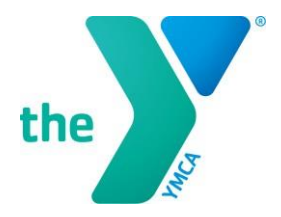

**FOR YOUTH DEVELOPMENT® FOR HEALTHY LIVING FOR SOCIAL RESPONSIBILITY** 

## **Setting up an Account on the LCDC**

In order to register for a YMCA course, you must access the Learning & Career Development Center (LCDC) and establish a YMCA account. No approval is necessary to establish this account.

1) **Sign up** for an LCDC account using the following link: <https://lcdc.yexchange.org/>

2) From the LCDC log-in page, click on the link to register a new YMCA Account.

**3) Fill in your personal information** and click "create my YMCA account."

4) **Access your personal email** to retrieve the username and password you have been emailed and use that information to log on to the LCDC.

5) **Change your password** as prompted and continue to fill in the personal and YMCA information as requested.

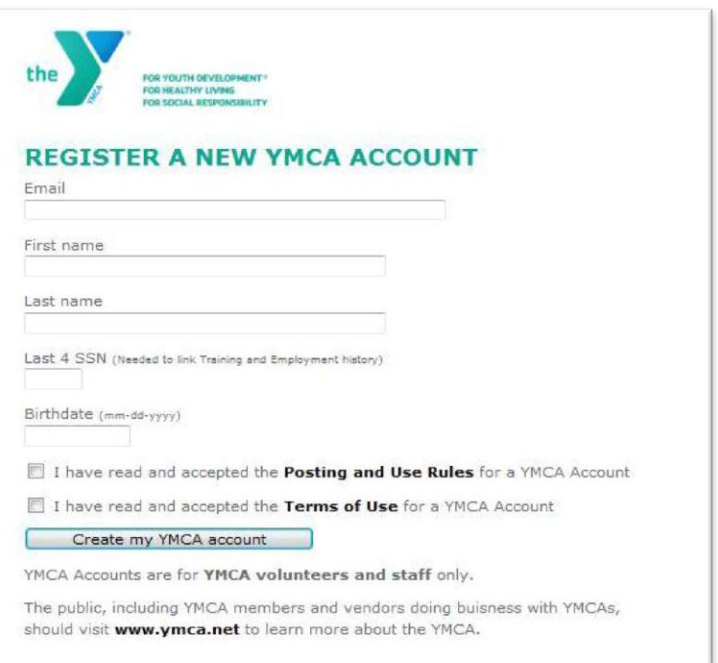

When you reach the screen to the right, click on "Home" at the top of the page. **You do can obtain access to LCDC and LINK through this site.**

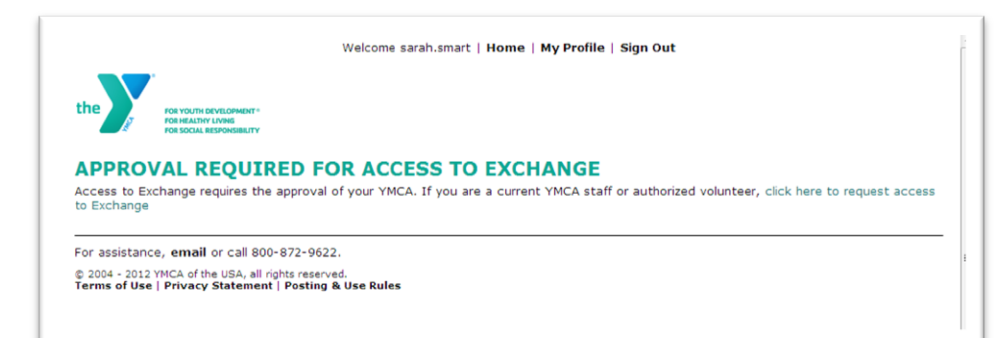

**You are now ready to search and register for classes in the LCDC.**